# **〇 前提として補助金申請には以下の書類が必要となります。**

#### **領収書(写)**

システムベンダーへの精算がわかる書類となります。 見積書では精算の確認ができないことから、証拠書とは認められませんのでご注意ください。

#### 領収書内訳書(写) **領収書内訳書(写)**

税込の金額で領収書の内訳を記載してください。 領収書と領収書内訳書の金額の合計は、一致する必要があります。 補助上限額を上回っている場合、補助対象外の場合であっても、領収書に金額が含まれていれば記載が必要です。

※上記証拠書類を「.pdf」 「.xlsx」 または、「.zip」形式でご準備ください。 ※書類不備がある場合、再申請いただくともに、補助金交付までお時間をいただくことがありますので、申請にあたっては、今一度書類の記載 についてご確認ください。

**1.医療機関等向け総合ポータルサイトトップページから、「ログインはこちら」を押下します。**

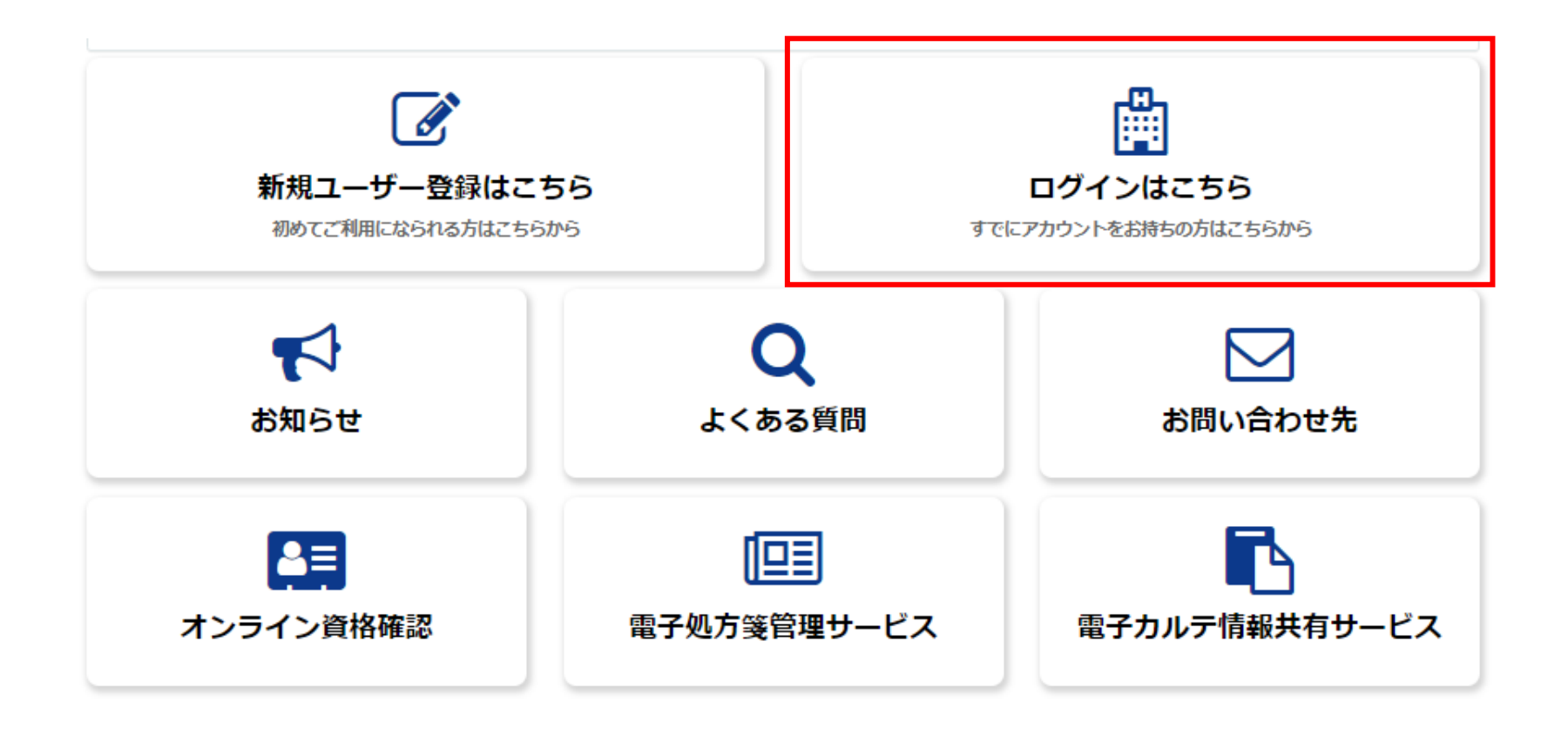

# **2.「ユーザー名」と「パスワード」を入力し、「ログイン」を押下します。**

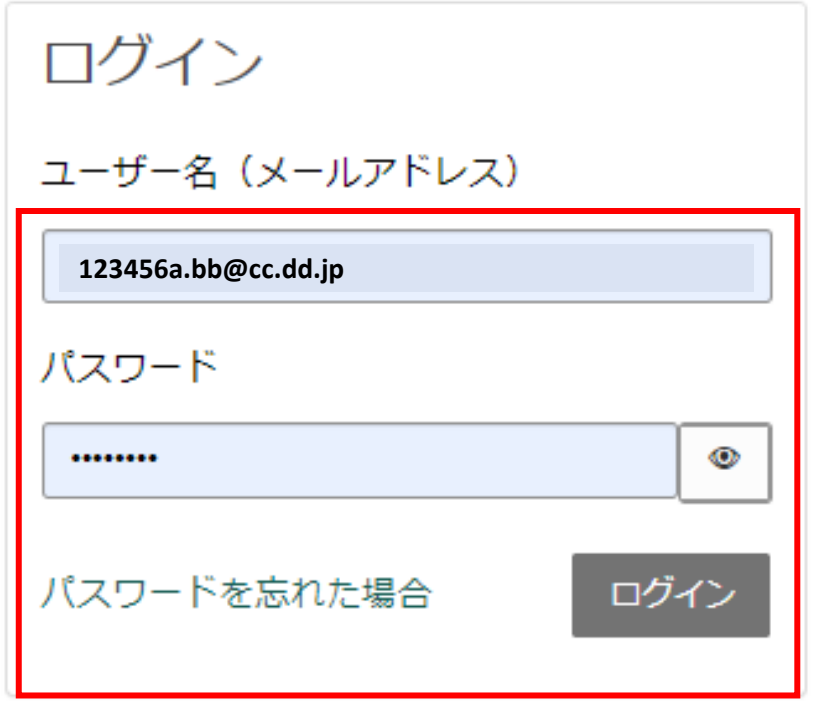

アカウントがありませんか? 新規登録はこちら

**3.再度、医療機関向け総合ポータルサイトトップページに遷移しますので、「オンライン資格確認」を押下します。**

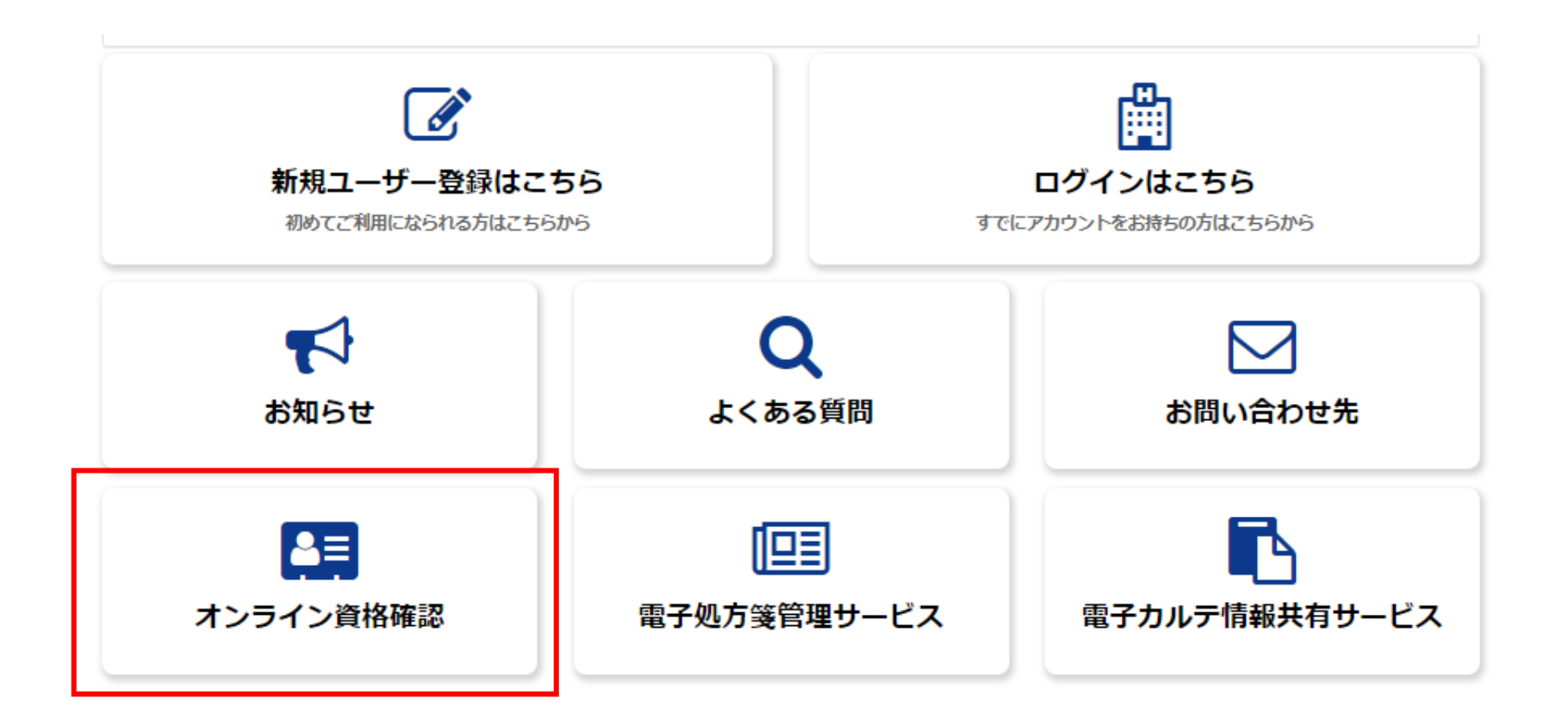

# **4.「訪問看護について」メニューに表示される「各種申請」はこちらを押下します。**

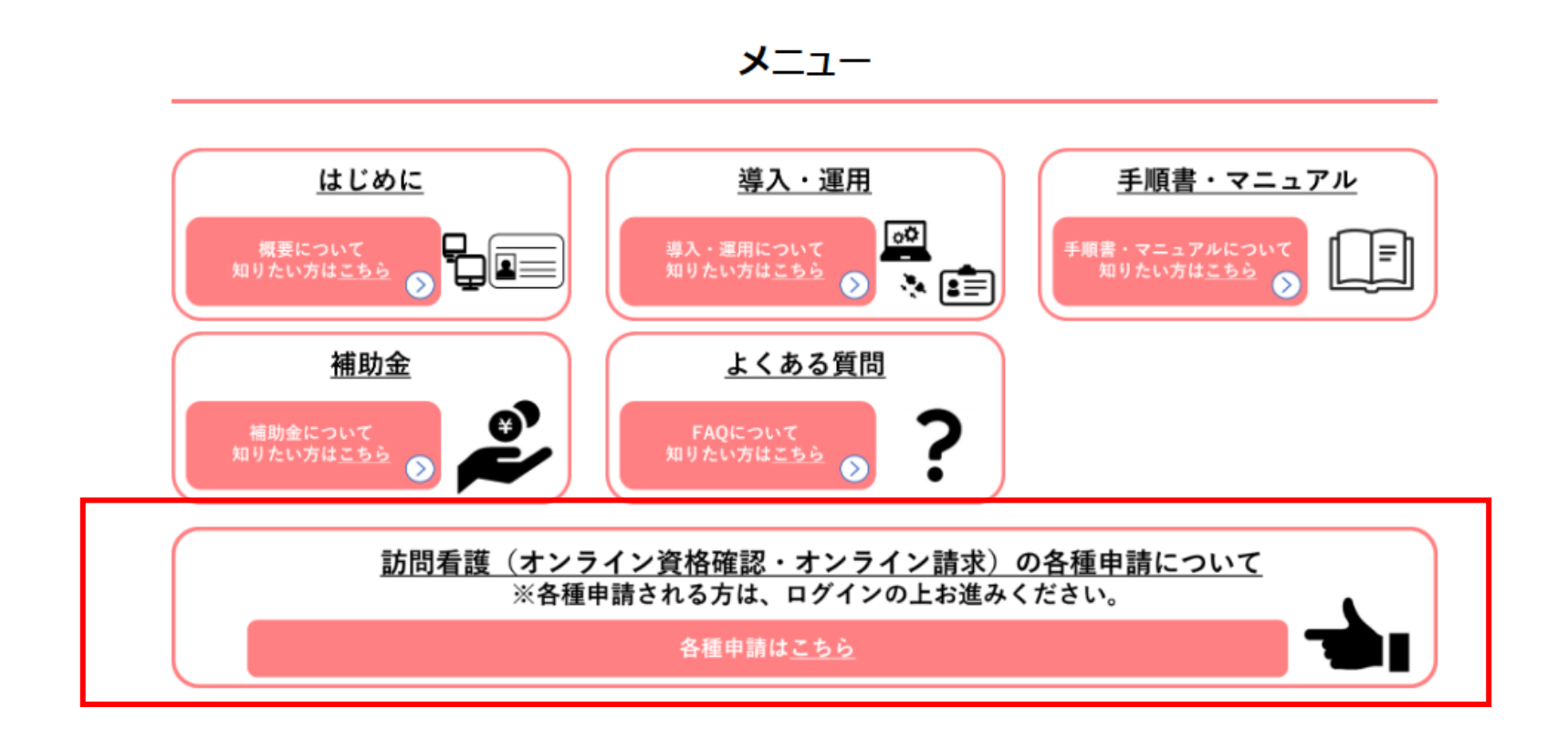

# **5.「オンライン資格確認の申請はこちら」を押下します。**

# 訪問看護(オンライン資格確認・オンライン請 求)の各種申請について

▲ 更新者 : 管理者95 ・ 曲 15 日前 ・ ◎ 間覧数 : 8998 ・ ☆ ☆ ☆ ☆ ☆

・オンライン資格確認に関する各種申請を実施していただくには下記ボタンをクリックしてください。

オンライン資格確認の申請はこちら

・オンライン請求に関する各種申請を実施していただくには下記ボタンをクリックしてください。

オンライン請求の申請はこちら

固定リンクのコピー

# **6.「補助金交付申請」を押下します。**

オンライン資格確認

オンライン資格確認に関する情報について確認いただけます

お知らせ ↗ よくある質問 〃 利用開始・変更申請 こちらからオンライン資格確認の利用 申請を実施いただけます。 詳細を表示 詳細を表示 詳細を表示 マスタアカウント情報ダウンロード ↗ 運用開始日登録 電子証明書発行申請 こちらからオンライン資格確認のマス こちらからオンライン資格確認の運用 こちらから電子証明書発行の個別申 タアカウント情報がダウンロードいた 開始日を登録いただけます。 請・申請照会を実施いただけます。 だけます。 詳細を表示 詳細を表示 詳細を表示 補助金申請 交付決定通知書ダウンロード ∠ こちらからオンライン資格確認の補助 こちらからオンライン資格確認の交付 決定通知書がダウンロードいただけま 金を申請いただけます。 す。 詳細を表示 詳細を表示

m

挂

**7.確認ページが表示されますので、今一度申請に必要な資料等を確認します。 確認後、問題がなければ、訪問看護ステーションのオンライン資格確認等導入に係る補助金 申請へ進む」ボタンを押下します。**

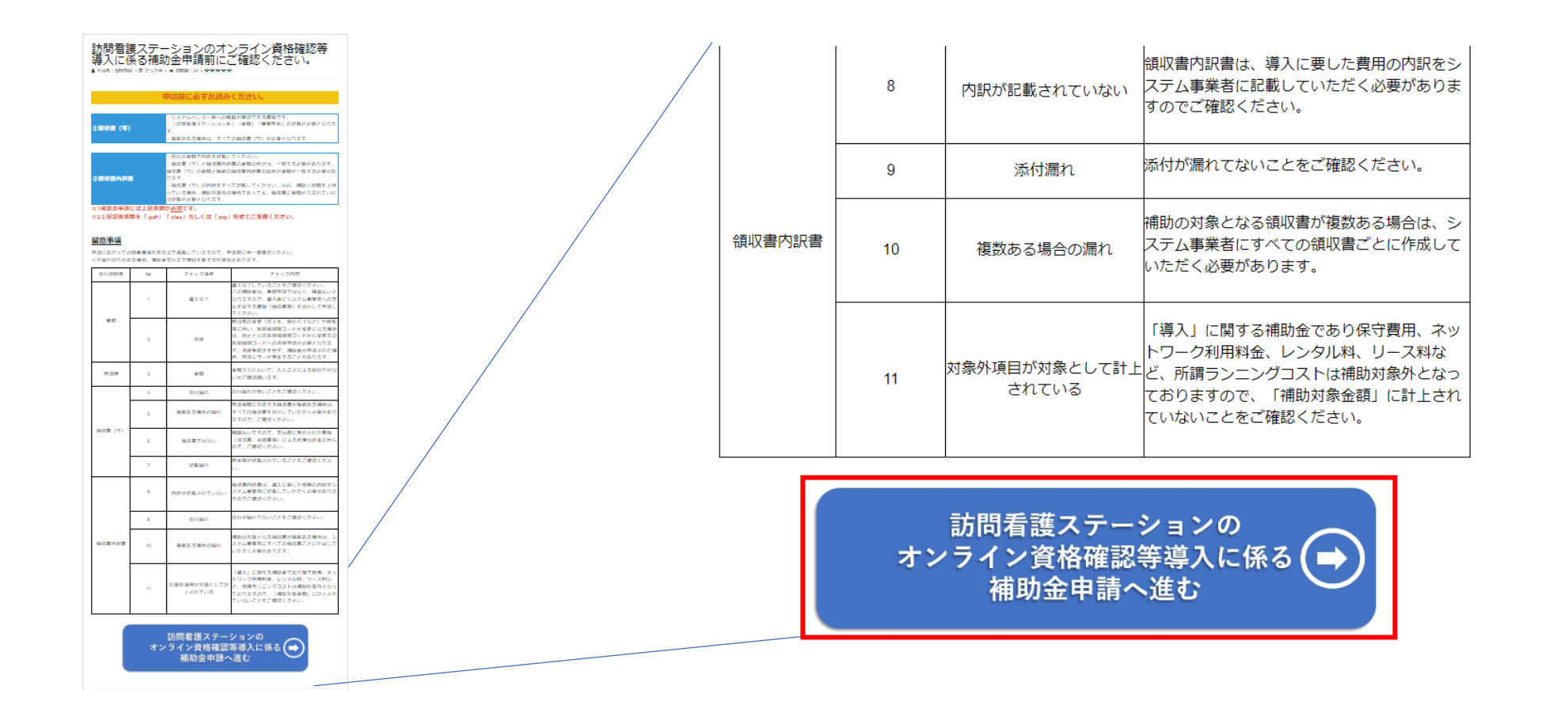

#### **8-1.申請フォームの注意書きを確認するとともに、次ページより申請を進めてください。**

# **ご注意ください!!**

**申請内容に不備がある場合、補助金交付までお時間をいただく可能性があります。 特に、「証拠書類」に不備がある場合、審査等に時間を要し、補助金交付まで更なるお時間 をいただく可能性があるため、申請に際しては、よくご確認ください。**

# 補助金申請

こちらからオンライン資格確認(訪問看護)の補助金を申請いただけます。

「医療提供体制設備整備交付金実施要領(訪問看護ステーションのオンライン資格確認)」の「第2 交付対象事業」 の1に規定 される事業を実施したので、同実施要領の「第4 事業を実施する場合の条件」の1及び2 に規定される条件を理解した上で、同実 施要領の「第6 申請手続き」及び附則「第1 特例補助」の 1の規定に基づき、下記のとおり補助金の交付を申請します。

以下の証拠書類をご用意の上、必須項目を入力ください。

1. オンライン資格確認 (訪問看護) 導入に関する領収書 (写) 2. 前1に伴う領収書内訳書

### **8-2.「申請者情報」「医療機関等情報」の表示されている情報を確認します。 ※申請者情報、医療機関等情報は自動で表示されるため、ご自身で入力する必要はありません。**

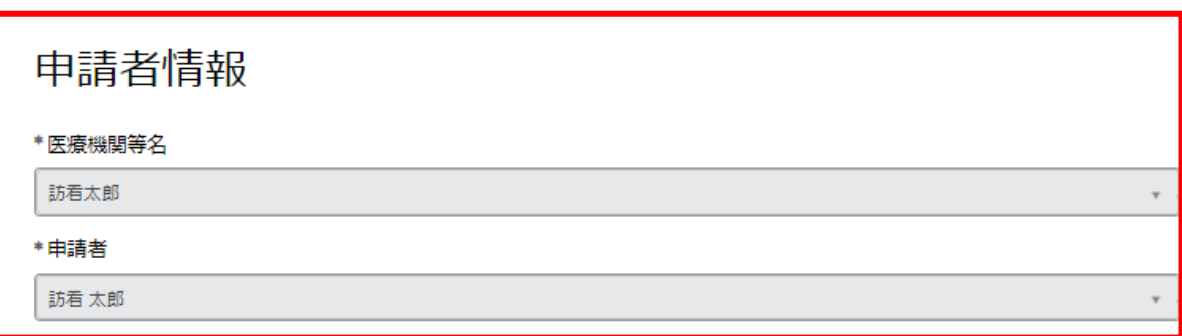

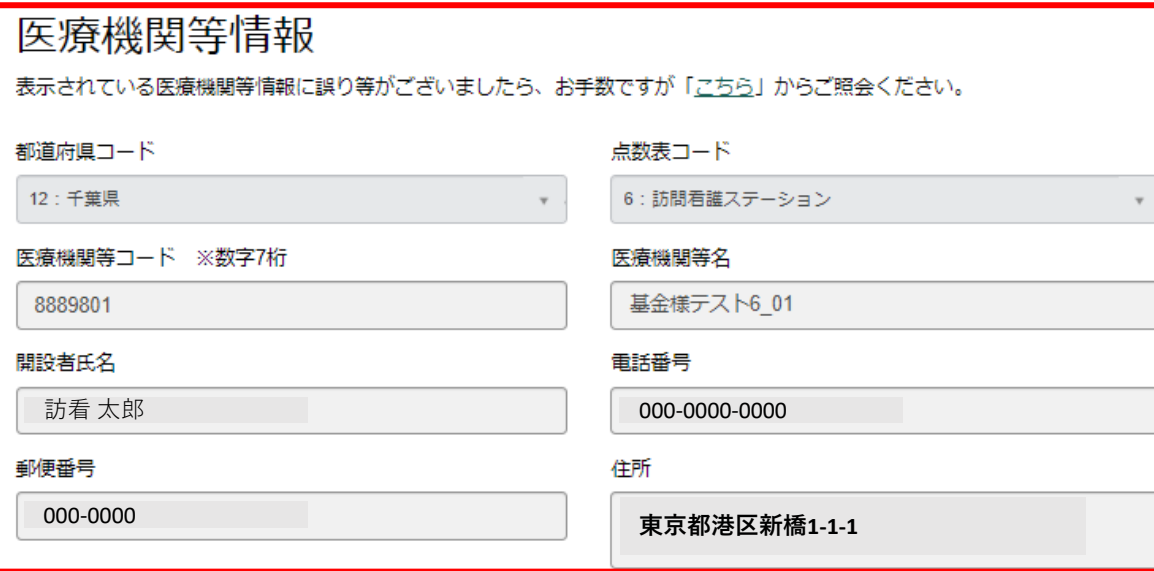

### **8-3.「導入日」、「総事業費」を入力します。**

- **※1 導入日は入力項目の右に表示されているカレンダーを押下することで、日付を選択できます。**
- **※2 総事業費を入力することで、補助金申請額、比較額、補助限度額が自動反映されます。 そのため、新たに入力する必要はありません。**

オンライン資格確認(訪問看護)に係る補助金申請入力欄

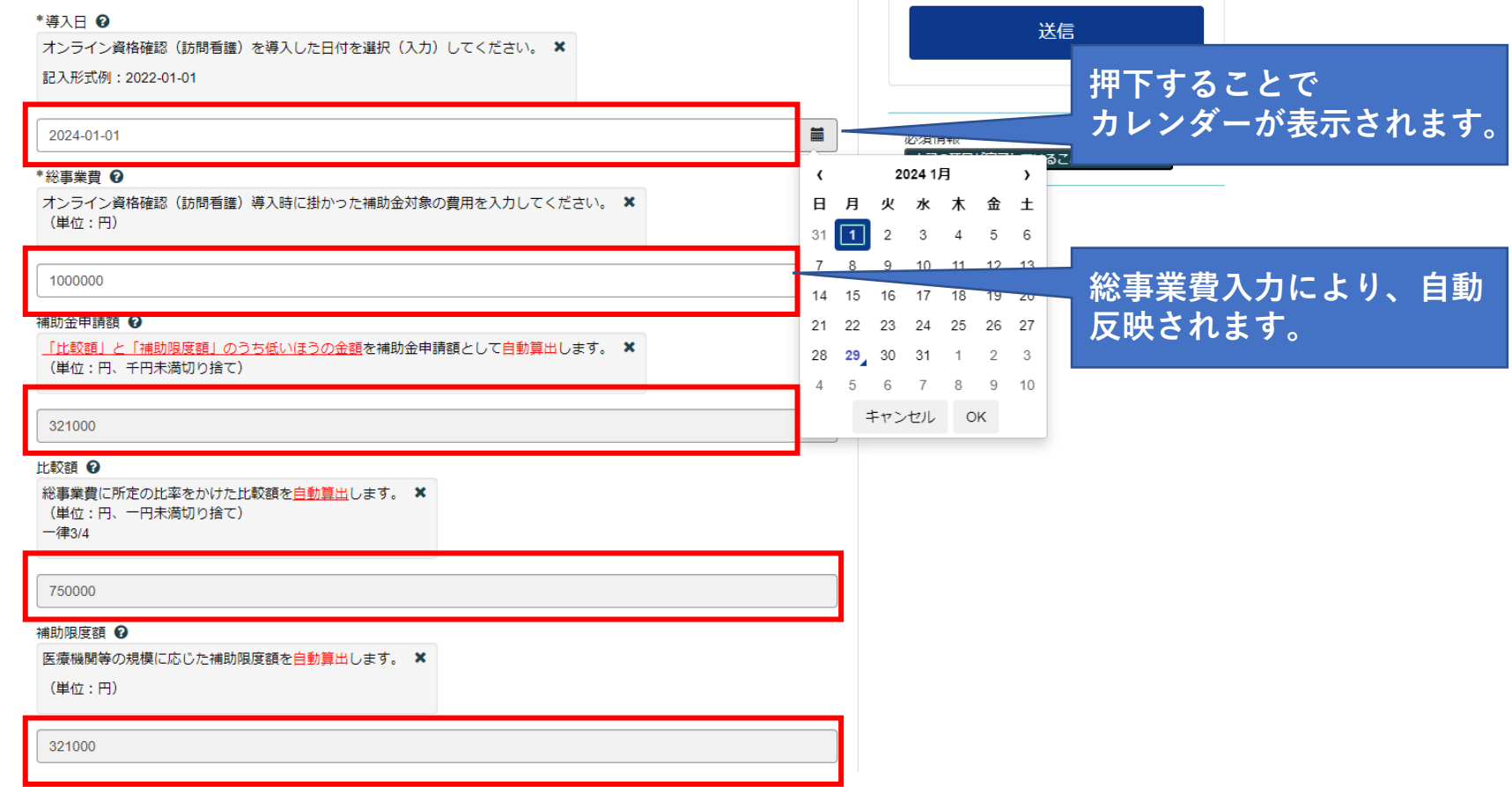

**8-4.チェックボックスにチェックを入れ、「添付ファイルを追加」から、記載されている証拠書類をアップロードします。 ※1 アップロードの方法については、次ページを参照してください。**

**※2 証拠書類は、原則一式すべて必要です。一つでも欠けている場合、審査を進めることが出来ません。**

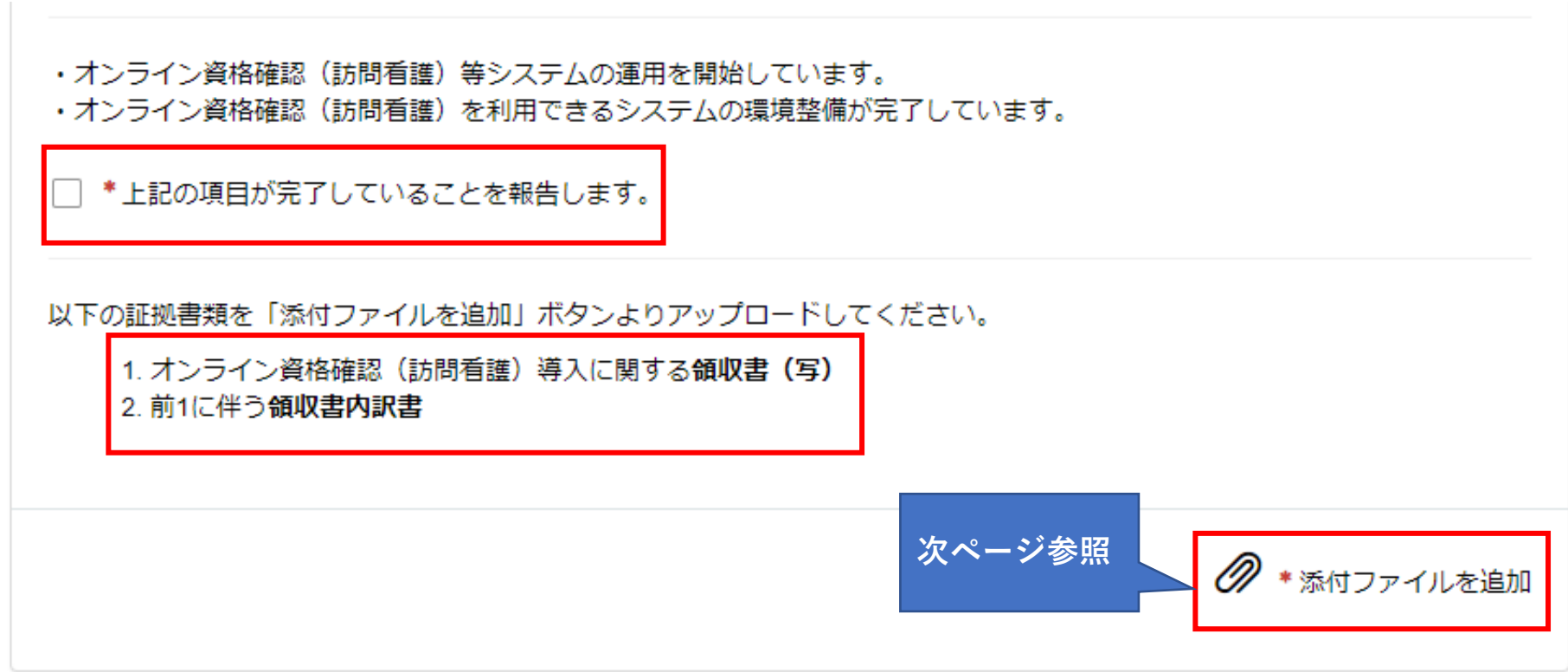

# **8-5. 添付ファイルを追加を押下すると、以下のような画面が表示されますので(Windowsの場合) 「領収書(写)」、「領収書内訳書」を「.pdf」「.xlsx」「.zip」でアップロードください。**

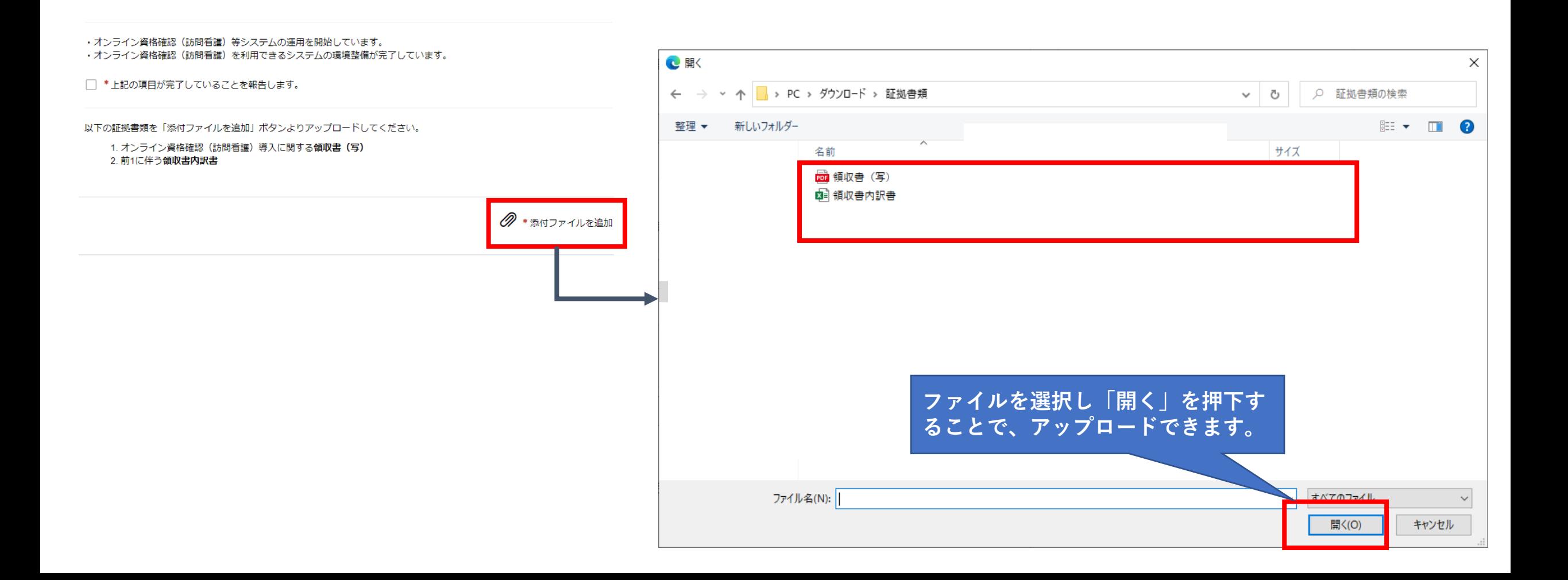

**8-6.証拠書類のアップロードに成功すると、ポータルサイト上に表示されますので、申請内容を今一度確認し、「送信」を押 下します。その後、「補助金申請額」、「総事業費」、「補助限度額」がポップアップで表示されますので、「OK」を押下します。**

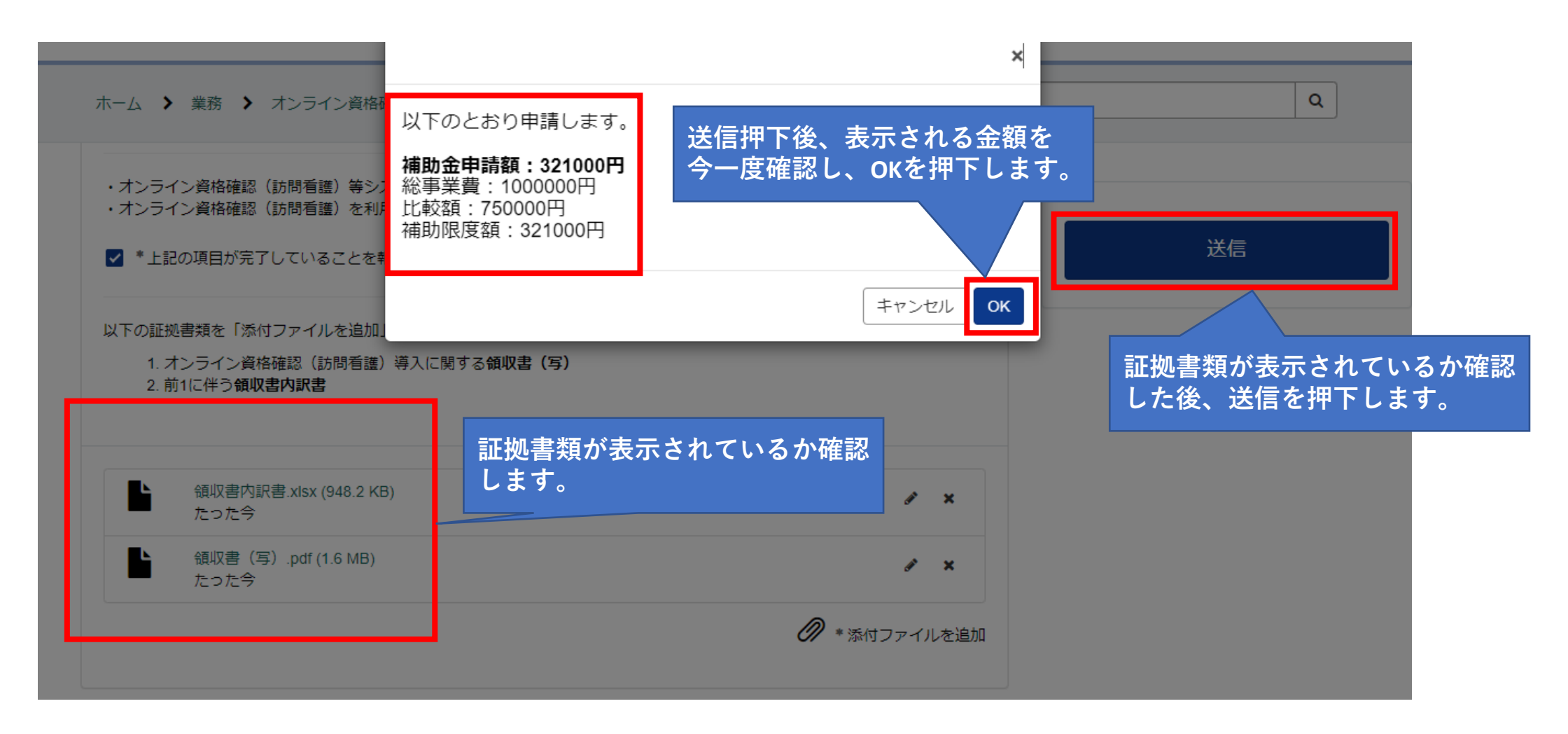

# **9. OKを押下後、本ページが表示されれば申請完了です。**

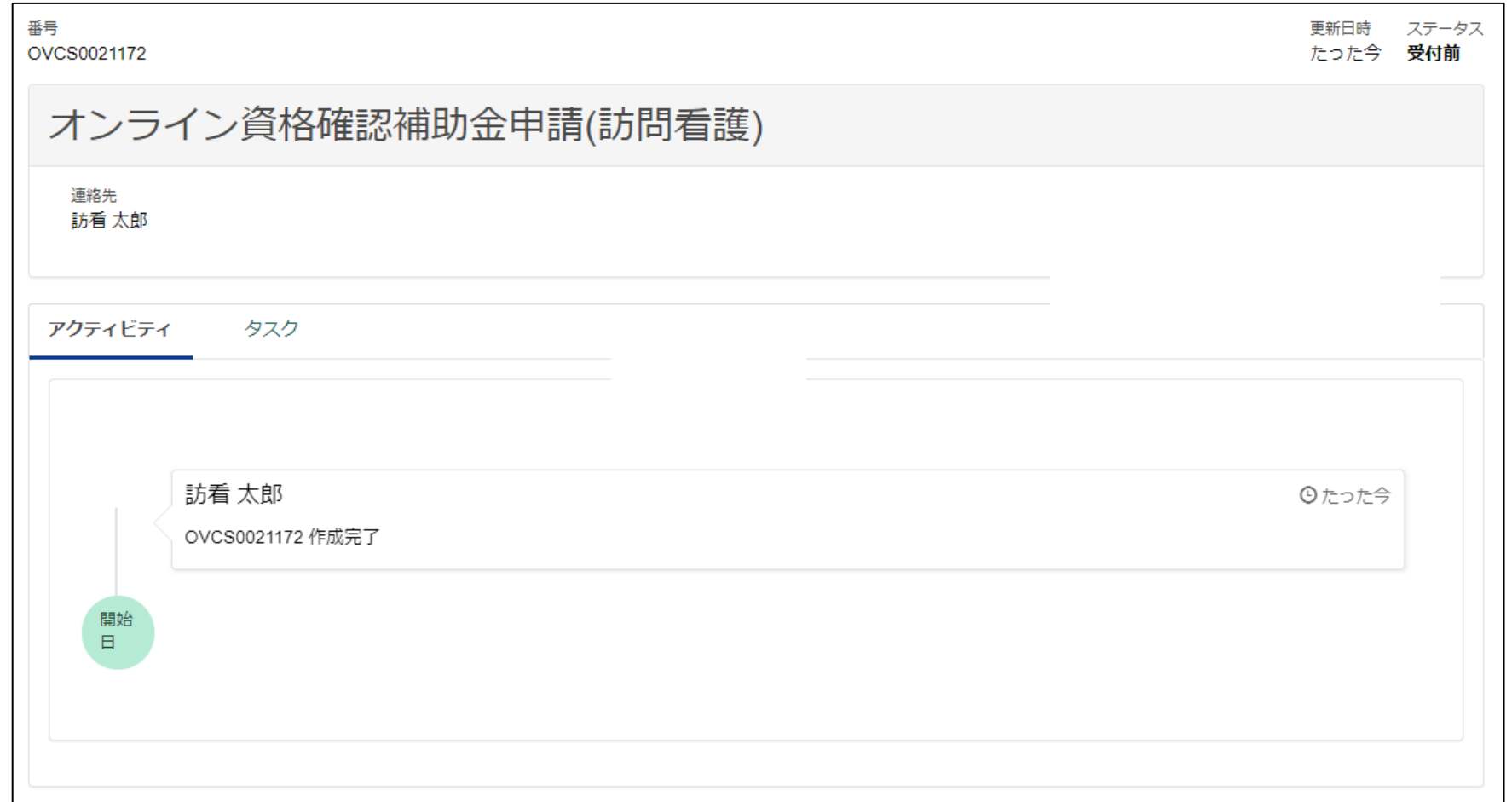